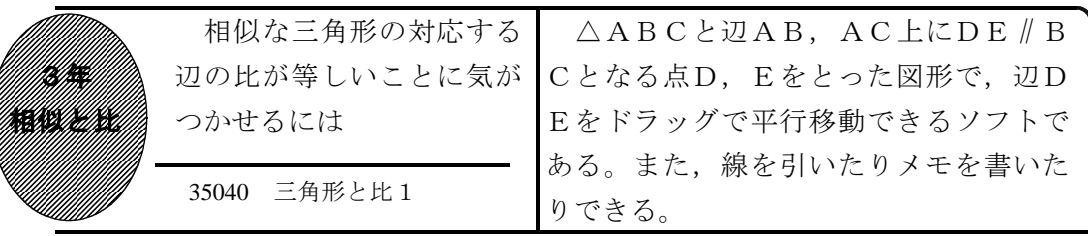

## ①初期画面

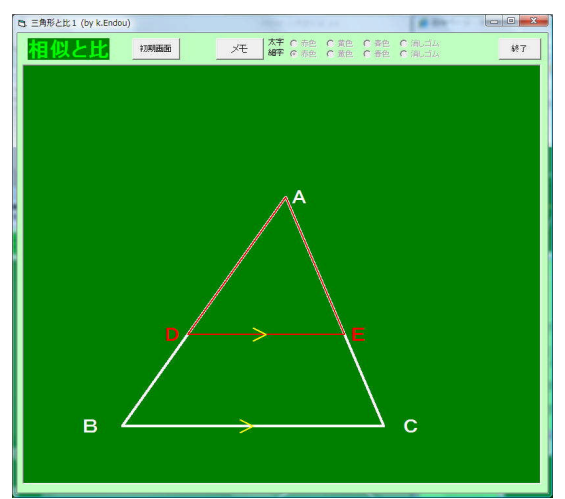

· △ABCと辺AB, AC上にDE // BC となる点D,Eをとった図形表示される。

## ②辺DEをドラッグすると

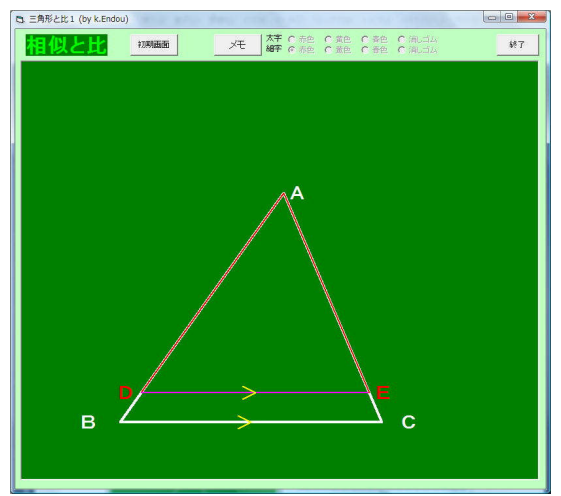

・辺DEの近くでドラッグすると,線が赤 色に変わり,マウスの移動と共に辺DE が上下に平行移動する。

相似な三角形の対応する辺の比につ いて調べさせる。

・「メモ」をクリックすると、太字または細字で, 赤色・黄色・青色で線を引くことができ る。その線でメモを書くこともできる。 また、2種類の大きさの消しゴムで線や

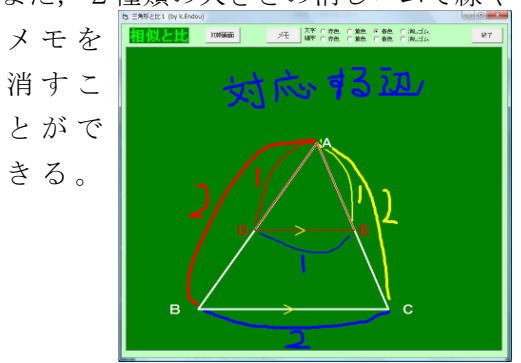

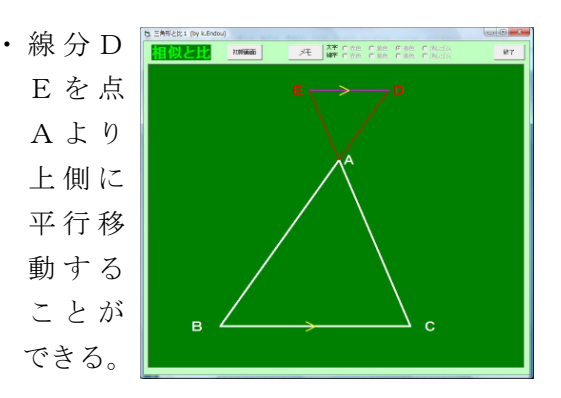

ポイント 辺DEが上下に移動しても,△ABCと△ADEが相似であることを理 解させた後,対応する辺の長さに気づけるように辺DEを移動させるとよい。